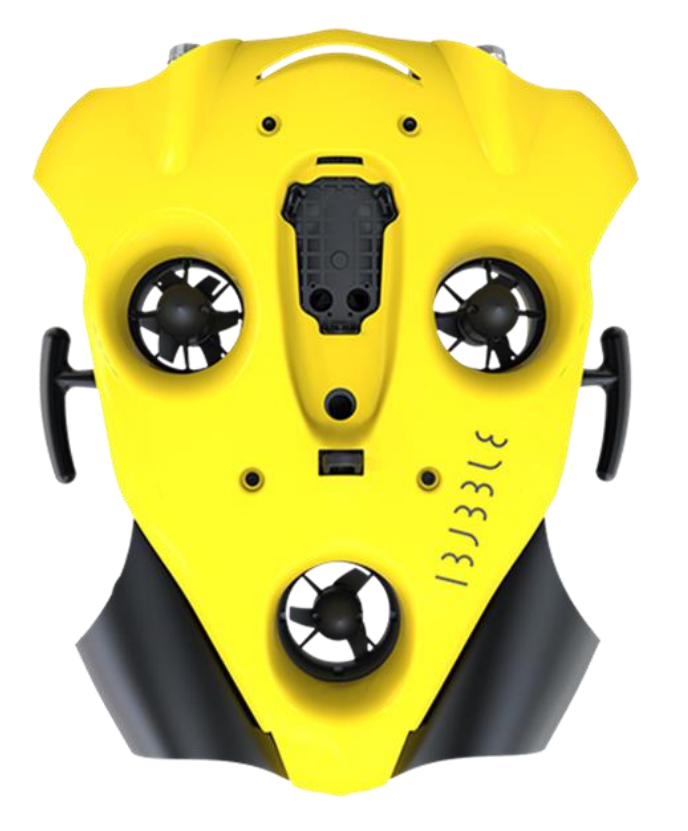

# $13J3318133318$ **EVO** by  $\circledS$  notilo plus

# QUICK START GUIDE

Aug-20

### **Table of Content**

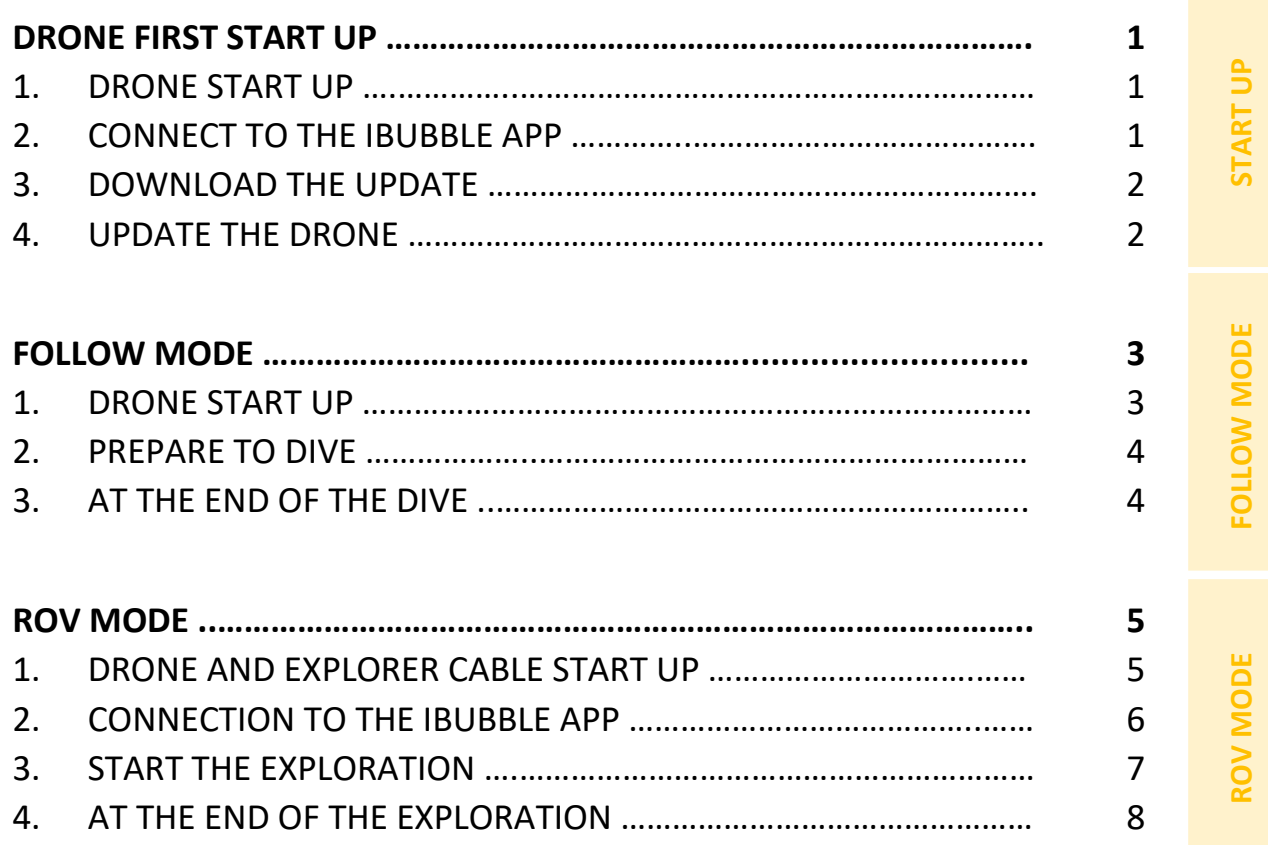

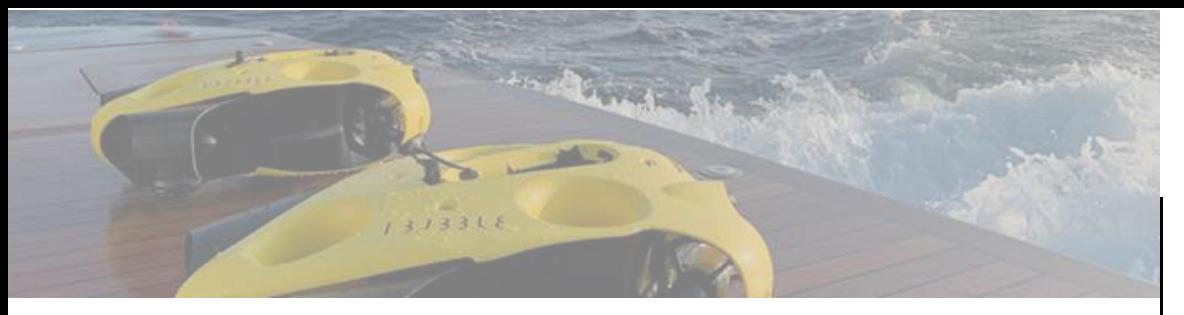

#### **DRONE FIRST START UP**

For the first start up, the IBUBBLE drone needs an update. **Please follow the 4 following steps.**

#### **1.** DRONE START UP

Required Equipment : the drone with its remote and battery, a device (smartphone or JXD Controller)

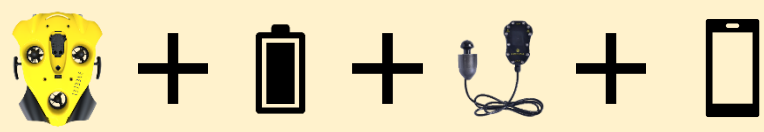

*Do not forget to fully charge all the equipment: battery + remote + the phone*

- 1. Place the battery inside the drone
	- **Unscrew the battery compartment** under the drone.
	- **Place the battery** inside the compartment.
- $\triangle$  A slight "bip" confirms the battery is in position.
	- **Screw the cover until tight**.
- 2. Turn on the IBUBBLE drone
	- **Turn on the drone's remote** by pressing the "Selec." button on the top of the remote.
	- **Put the remote on the drone.**

Do not remove the remote until the end of the setting up process.

 $13J33L$ 

### 5 notilo plus

**FVO** 

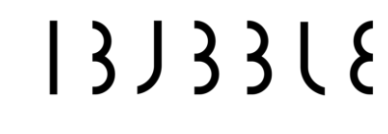

#### **2.** CONNECT TO THE IBUBBLE APP

- 1. Download the iBubble App Available on App store and Google Play Store
- 2. Open the IBUBBLE App on the device.
- 3. Register your iBubble drone in the App Your device must be connected to internet
	- **Scan the QR Code** on the drone's Box

In to scan the GR code ago

or

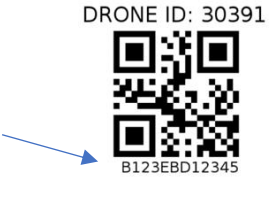

Drone

• Write manually the drone's serial number

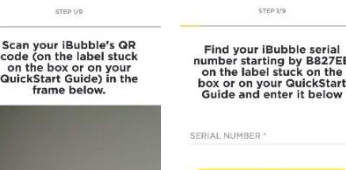

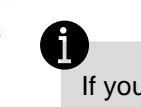

If you do not have the QR code anymore, you will find your serial number in the WiFi name of the drone.

iBubble-**B827EBXXXXXX** 

#### GR Code not found or not working

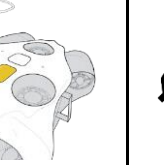

The drone is registered when the screen indicated "Your iBubble is now registered".

You can enter your information and accept the terms.

FOLLOW MODE

**COLLOW MODE** 

1

August 20 [support@notiloplus.com](mailto:support@notiloplus.com) www.support.ibubble.camera

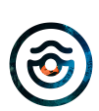

**JON MOD** 

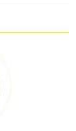

#### **Reconnect to** your iBubble

STEP 9/9

 $\circledS$ 

 $\circ$ 

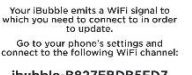

ibubble-B827EBDB5FD7 After you are connected to the<br>network, reopen the application and<br>refresh the page.

In order to facilitate the<br>communication between the app and<br>iBubble, Please turn off your mobile<br>data services to connect to your Open the WIFI networks list

#### **3.** DOWNLOAD THE UPDATE

1. The latest version of the firmware will download The App will then ask you to turn on the drone to update it. Select "Ready" and "Next step".

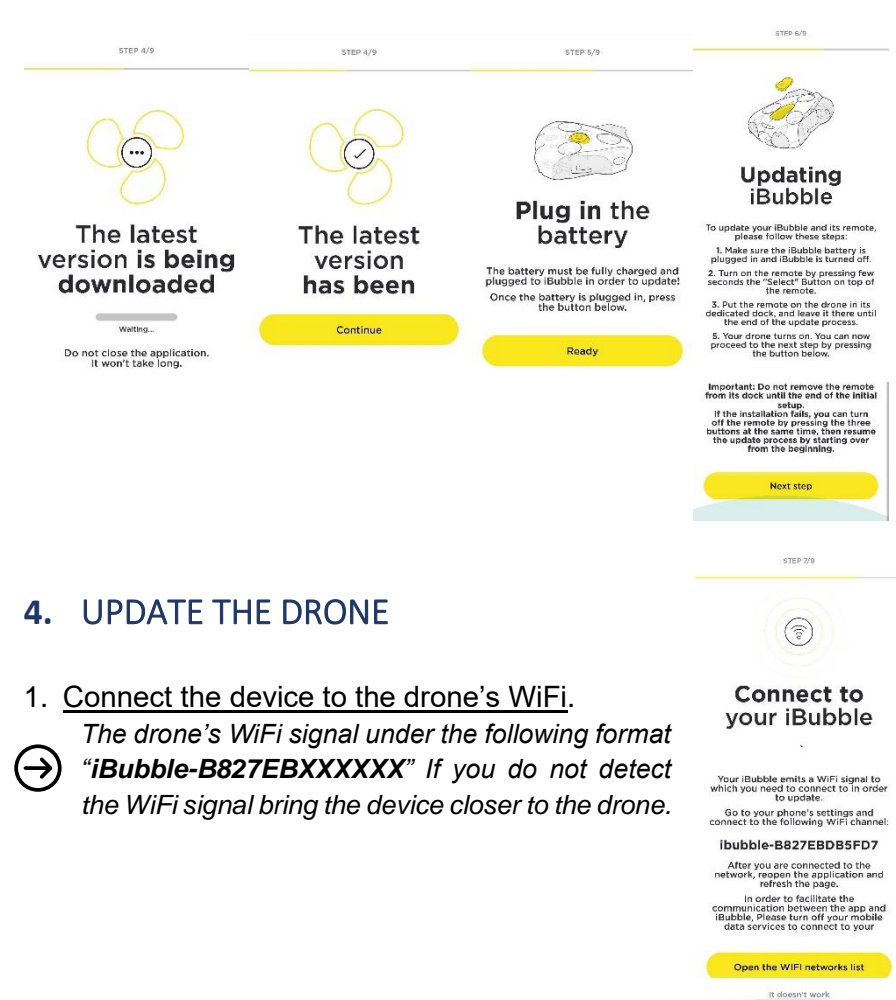

system/s  $8700000$ C) You are now inected to your iBubhi **Uploading the**  $G_{92}$ latest version You can now Jplead complete update your iBubble to the Do not close the application Keep vour WiEi connection active latest version. It won't be long **Update my iBubble** 

*2.* Update the drone

 $13J33L$ 

**FVO** 

Installing the latest version

 $r \cdot r \cdot r$ 

*Once you are connected the app invite you to update the drone*

(@) notilo plus

done! iBubble is almost ready! Do not close the annication Keen your WiFi connection active It won't be long.

Up to

It will now restart several times to<br>complete the update process. Leave the remote on iBubble until the<br>update is completed. The remote will<br>then display "DISARMED - Ready". Once the DISARM scenario is displayed<br>you can press the Next step button.

 $13J33L$ 

STEP 8/1

We're nearly

Next step

*At the end of the process the drone will restart*

It can take few minutes. During that time, the app will ask you to reconnect to the WiFi's drone.

**As the drone is restarting it is not able to connect to the app. Be patient.**

#### $1313318$ **BULLET LABORDONEDA**

When the drone will be ready it will update the remote still on the drone.

At the end, the remote indicates "Disarmed Ready" and you can see the drone's status on the iBubble App.

0 Connecte  $\odot$ Get to know your iBubble's scenario<br>and behaviour underwater right here

Scenarios & behaviour

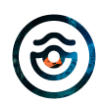

 $\leftrightarrow$ 

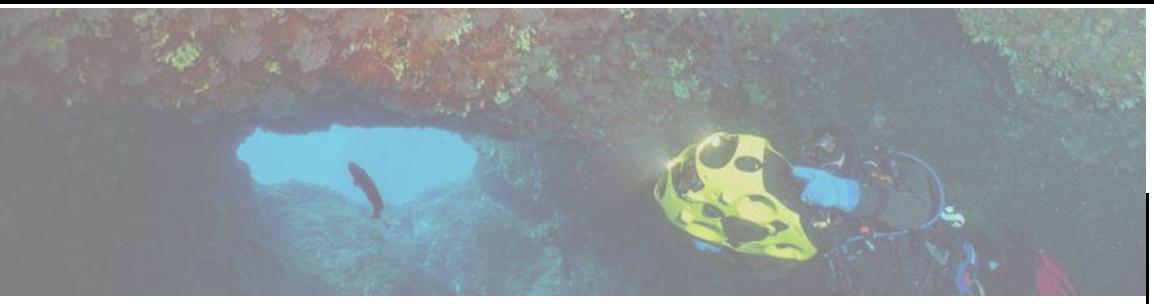

#### **FOLLOW MODE**

*The drone autonomously follows the diver* 

**To dive with the iBubble drone, please follow the 3 following steps.**

Required Equipment : the drone with its remote and battery.

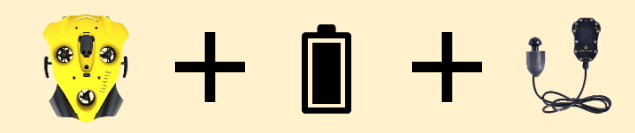

*Do not forget to fully charge all the equipment: battery + remote.*

#### **Caution**

- The diver must enter in the water before the drone or at the same time
- Do not throw the drone in the water.
- Do not activate / Arm the drone out of water.
- When activated, the drone emits a sound signal and position itself at a depth of 50cm to 1m. Keep a safe distance.
- Do no immerse the drone in water less than 1m deep.
- Obstacle avoidance is deactivated between 0 and 2m deep. You are responsible of the drone's movements.
- **The drone must be disarmed before any handling (put in/out of the water).**
- **In case of emergency immediately disarm the drone.**

 $13J33L$ **FVO** 

1. DRONE START UP

1. Place the battery inside the drone

• **Screw the cover until tight**.

2. Turn on the IBUBBLE drone

## 

### FOLLOW MODE **FOLLOW MODE**

- **Turn on the drone's remote** by pressing the "Selec." button on the top of the remote.
- **Put the remote on the drone.** Do not remove the remote until the end of the starting up process.

• **Unscrew the battery compartment** under the drone.

• **Place the battery** inside the compartment. A slight "bip" confirms the battery is in position.

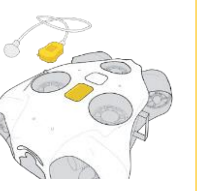

The drone turns on and test all its components (lights activation, propellers, sound signal).

At the end of process, the drone's remote indicates "*Disarmed Ready*" and the front green LED is constant.

August 20 [support@notiloplus.com](mailto:support@notiloplus.com) www.support.ibubble.camera

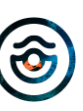

## START UP

4

#### 2. PREPARE TO DIVE

- 1. Position the remote on the diver
	- The remote in the hand.
	- The transmitter at the back of the head.

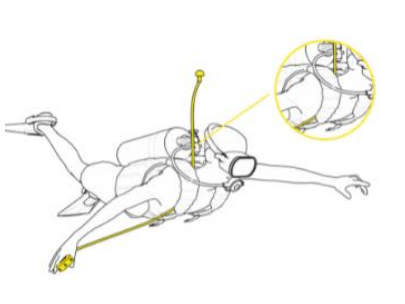

*The transmitter must float around 20cm above the diver's head to ensure drone's detection in the water.*

#### 2. Going to the water

- First the diver.
- Then the drone.
- The diver can then activate a scenario with the "Scen." menu on the remote.

#### **Caution**

When activated, the drone emits a sound signal and position itself at a depth of 50cm to 1m. **Keep a safe distance**.

#### 3. AT THE END OF THE DIVE

 $13J33L$ 

**FVO** 

- 1. Bring the drone back to the surface
	- **Disarm the drone** by choosing **« Disarmed » scenario** or by pressing simultaneously both external buttons on the remote.

- Bring back the drone to the surface.
- **The diver gets out of the water after the drone.**
- 2. Turn off the drone
	- Turn off the drone's remote by pressing simultaneously the three buttons
	- Put the remote on the drone
	- The drone will flashes its lamps
	- Remove the remote drome the drone
	- The drone will turn off.

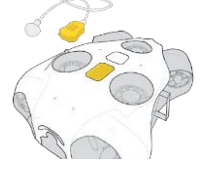

- 3. Rinse the drone with clear water. Thanks to a jet water stream or by immersing the drone in a water container.
- 4. Remove the battery. Put it in charge for the next exploration.
- 5. Let the drone dry before storage.

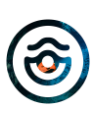

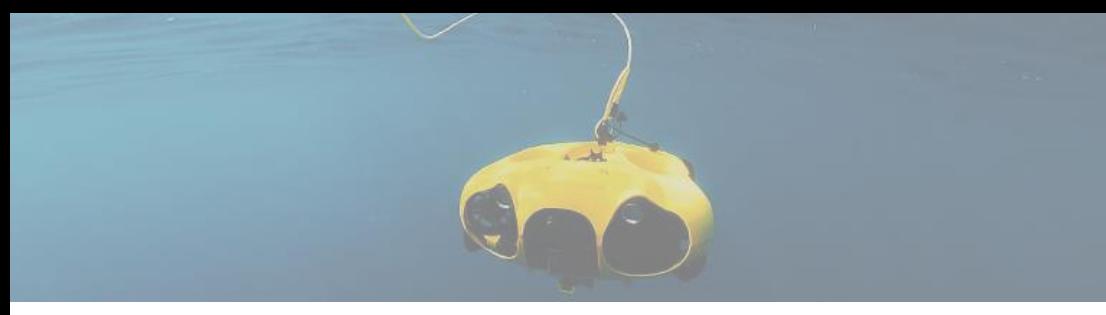

#### **ROV MODE**

*You control the drone from the surface*

**To control de drone in ROV Mode, please follow the 4 following steps.**

Required Equipment : the drone with its remote and battery, the Explorer cable & WiFi Reel, a device (smartphone or JXD Controller)

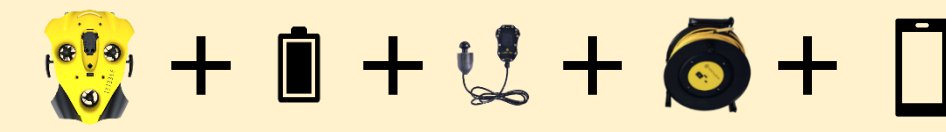

*Do not forget to fully charge all the equipment: battery + remote + Explorer cable & WiFi Reel + device*

### **Caution**

• Do not throw the drone in the water

www.support.ibubble.camera

- Do not activate / Arm the drone out of water.
- When activated, the drone emits a sound signal and position itself at a depth of 50cm to 1m.
- Do no immerse the drone in water less than 1m deep
- In ROV Mode the obstacle avoidance is deactivated. You are responsible of the drone's movements.
- **The drone must be disarmed before any handling (put in/out of the water).**
- **In case of emergency immediately disarm the drone.**

 $13J33L$ **FVO** 

### $\circledast$  notilo plus  $\{3, 3, 3\}$

#### **1.** DRONE AND EXPLORER CABLE START UP

- 1. Place the battery inside the drone
	- **Unscrew the battery compartment** under the drone.
	- **Place the battery** inside the compartment.
- A slight "bip" confirms the battery is in position.
- **Screw the cover until tight**.

#### 2. Connect the Explorer cable & WiFi Reel to the drone

- **Unscrew the two black caps** on the drone and at the end of the Explorer cable.
- **Put the Explorer cable on the drone's connector**  according to the guide.
- **Screw manually the ring.** There is no need to use strength.
- If it does not screw easily, check the position of the cable on the drone's connector.

#### **Do not use any tool to screw the ring.**

- *Screw the two black caps together to avoid them to*   $\Theta$ *hang.*
	-
	- **Secure the cable on the drone** with the carabiner.

#### 3. Turn on the Explorer cable & WiFi Reel

- **Press once the ON** button and wait few seconds.
- The LED flashes once in white then quickly in blue.

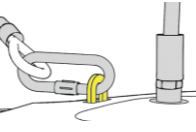

5

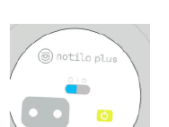

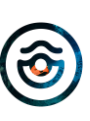

#### $13J33L$  $13J33L$ (@) notilo plus **EVO**

START UP

#### 4. Turn on the IBUBBLE drone

- **Turn on the drone's remote** by pressing the "Selec." button on the top of the remote.
- **Put the remote on the drone.**

Do not remove the remote until the end of the setting up process.

The drone turns on and test all its components (lights activation, propellers, sound signal).

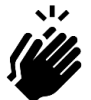

The Explorer cable & WiFi Reel is connected to the drone when the blue LED on the WiFi Reel flashes slowly.

#### 2. CONNECTION TO THE IBUBBLE APP

- 1. Connect the iBubble App in WiFi **with the drone**
	- The drone's WiFi signal under the following format "**iBubble-B827EBXXXXXX**". If you do not detect the WiFi signal bring the device closer to the drone.

*The App displayed the drone's status.*  $\rightarrow$ 

#### 2. Start the Explorer Mode

- **Access the Menu of the App** by selecting the three lines at the top right of the screen
- At the **bottom of the menu** choose **"***Explorer Mode***"**

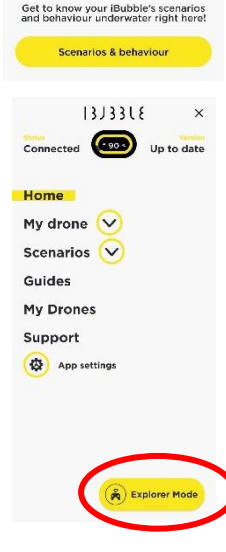

 $13J3318$ 

A

Up to<br>date

- 3. The App invites you to connect to the Explorer Cable & WiFi Reel
	- If there is a red banner, **check you WiFi connection**, you should be **connected in WiFi to the drone.**

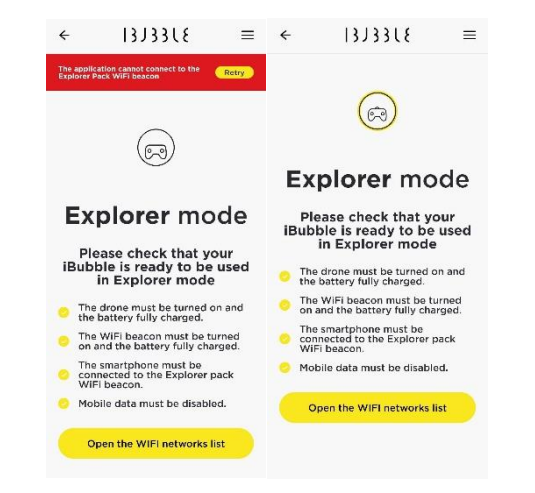

- The App then display the name of the beacon and the password
- **Copy the password**

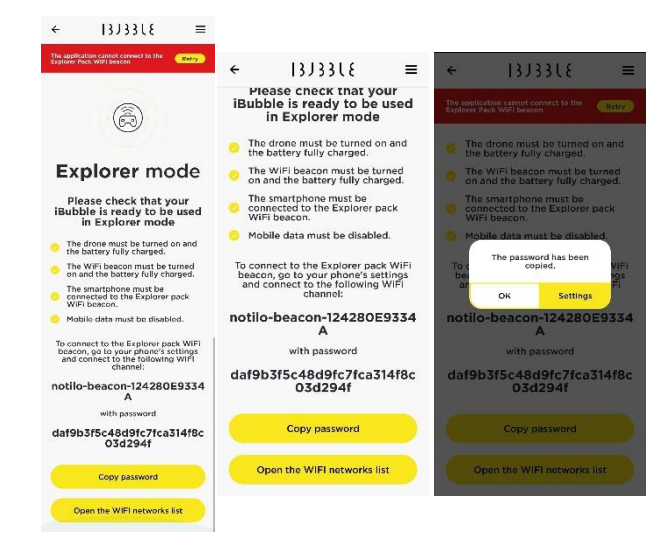

August 20 [support@notiloplus.com](mailto:support@notiloplus.com) www.support.ibubble.camera

• Access the WiFi parameters of the device and **connect to the Explorer Cable & WiFi Reel**

*The Explorer Cable & WiFi Reel signal is under the following format "iBubble-* $(\rightarrow$ *beacon-XXXXXX".* 

• **Paste the password** when asked

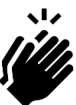

Come back to the iBubble App, you can now **see the live video from the drone.**

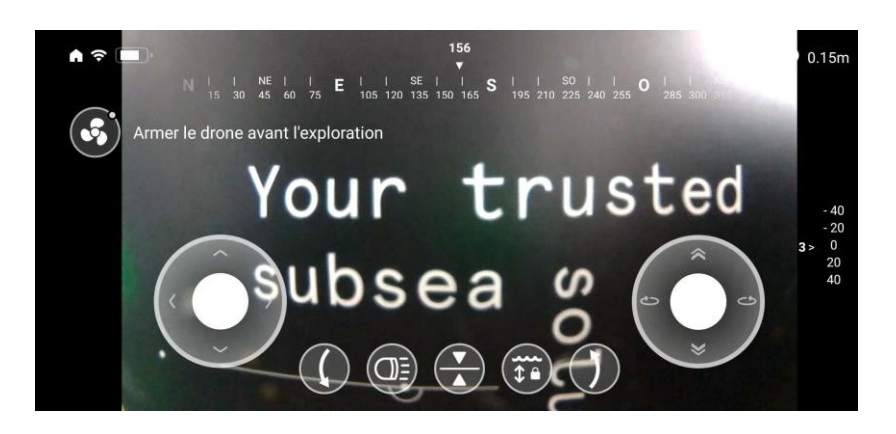

#### 3. START THE EXPLORATION

 $13J33L$ 

**FVO** 

Remove the drone's remote from the drone. You would not need it until the end of the exploration.

5 notilo plus

- 1. Secure the Explorer cable & WiFi Reel to the ground To avoid it to be carried away by the drone*.*
- 2. Put the drone in the water
	- **The carabiner is properly attached to the drone.**
	- **The drone is disarmed before to be handle.**
- 

 $13J33L$ 

- 3. Arm/Activate the drone
	- On the screen with the propeller symbol.
- 4. Start the Exploration
	- Use the joystick and the commands on the phone to control the drone.

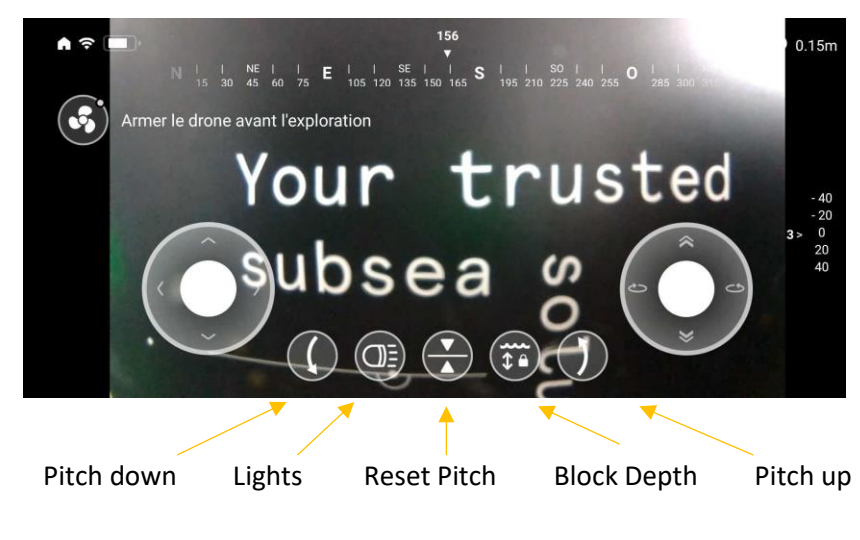

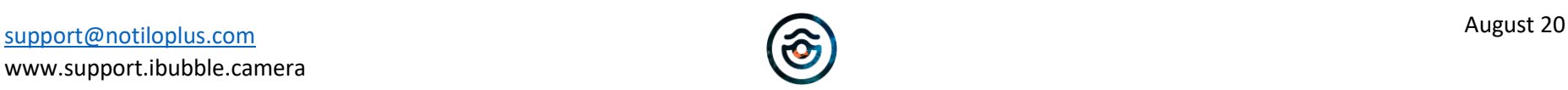

7

#### August 20 [support@notiloplus.com](mailto:support@notiloplus.com) www.support.ibubble.camera

8

**ROV MODE**

- 5. Rinse the drone with clear water. Thanks to a jet water stream or by immersing the drone in a water container.
- 6. Remove the battery. Put it in charge for the next exploration.

 $13J33L$ 

**EVO** 

7. Let the drone dry before storage.

#### 4. AT THE END OF THE EXPLORATION

- 1. Bring back the drone to the surface
	- **Disarm the drone** with the device, selecting the propellers symbol.
	- **Pull out the cable's part attached to the drone with the carabiner.**

#### 2. Turn off the drone

- Turn off the drone's remote by pressing simultaneously the three buttons
- Put the remote on the drone
- The drone will flashes its lamps
- Remove the remote drome the drone
- The drone will turn off.
- 3. Disconnect the drone and the Explorer cable & Wifi Reel.
	- **Dry the connectors.**
	- Unscrew manually the ring. There is no need to use strength.

If it does not screw easily, check the position of the cable on the drone's connector. **Do not use any tool to screw the ring.**

- Unhook the carabiner.
- Dry the inside of the connectors and screw back the black caps.
- 4. Turn off the Explorer cable & Wifi Reel
	- **Long press the ON button and wait few seconds.** The LED becomes orange then red and shut down.

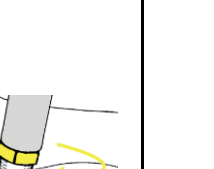

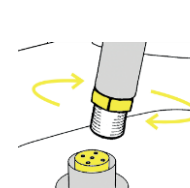

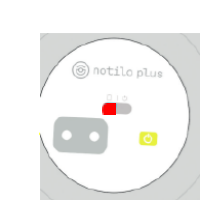

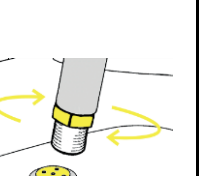

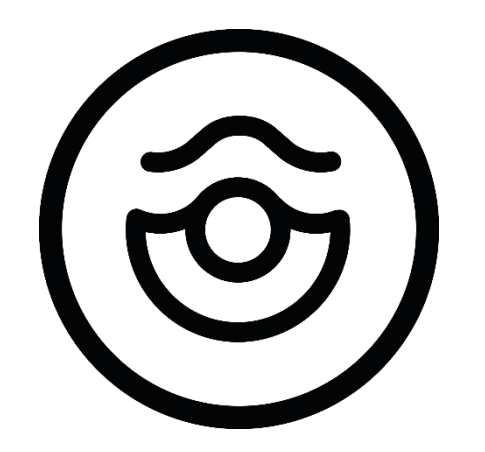

# notilo plus

support@notiloplus.com www.support.ibubble.camera